# **Boost Zume 5**

# **B112**

# **User Guide**

Ver 1.0 July 2016

# **Copyrights**

Copyright © 2016 by ZTE Corporation

All rights reserved.

No part of this publication may be quoted, reproduced, translated or used in any form or by any means, electronic or mechanical, including photocopying and microfilm, without the prior written permission of ZTE Corporation.

ZTE Corporation reserves the right to modify technical parameters and specifications in this guide, and promptly correct the contents in the guide that are inconsistent with the latest documents. All modifications shall be compiled in a new version of User Manual without prior notice.

ZTE Corporation keeps the right to make the final explanation to this guide.

### **Trademarks**

Android is a trademark of Google, Inc.

All other trademarks and copyrights remain the property of their respective owners.

**SAR -** SAR results for this device are published on ztemobiles.com.au

# **Third-party Applications Statement**

During the installation process of some third-party applications, issues of repeated restart or abnormal operation of software might be caused by incompatibility of the third-party applications rather than the phone.

Installation of a third-party ROM or non-official operating system (commonly called 'rooting' your device) might bring unwanted security risks and may make your device inoperable. ZTE Corporation will not be liable for the security threats brought by upgrade of the operating system.

### **System Recovery for lost passwords**

If you have set a device PIN, Pattern or Password lock and have lost or forgotten your code there are two possible solutions.

1. If you have setup a Google Account (your G Mail account) then enter the wrong password 5 times to be prompted for your Google Account Password to open your device.

2. If you have not set up a Google Account in your handset then perform a factory reset:

Power Off your device. Press and hold the Volume Up key, then press the power key to boot into Recovery Mode. Choose Factory Reset.

### **Contents**

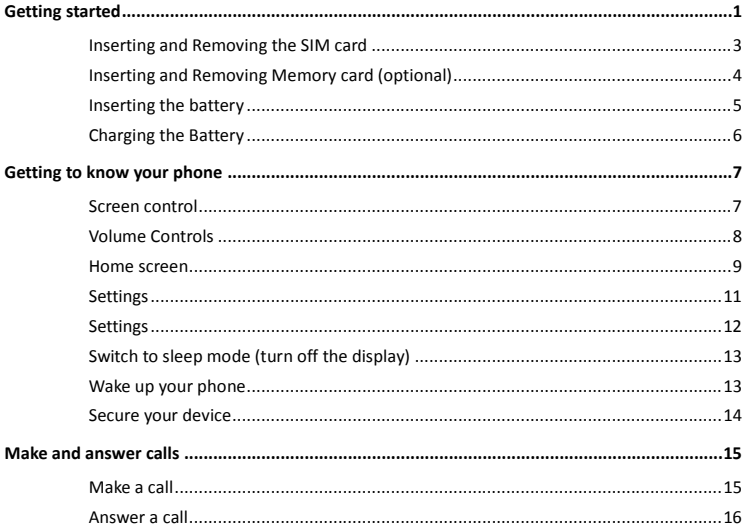

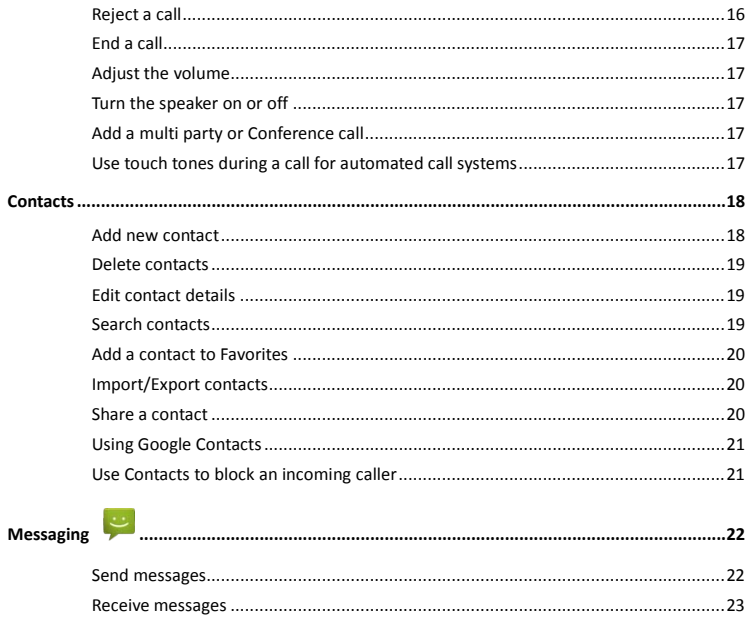

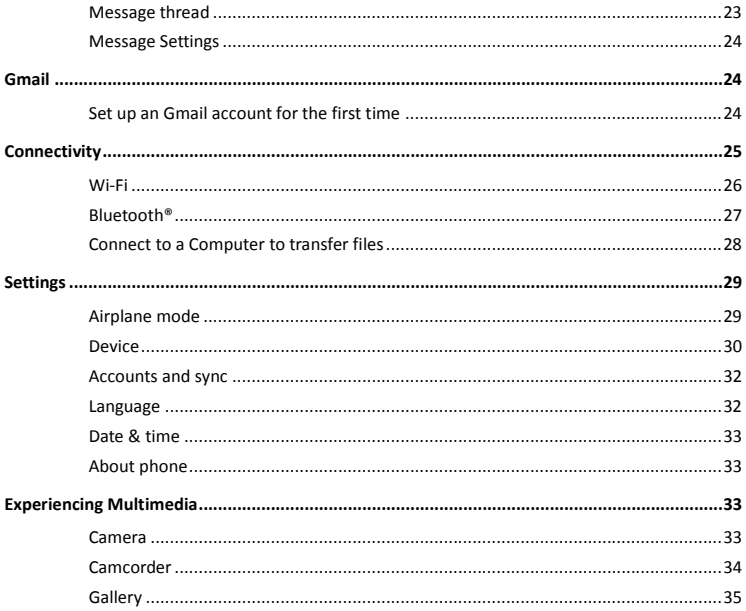

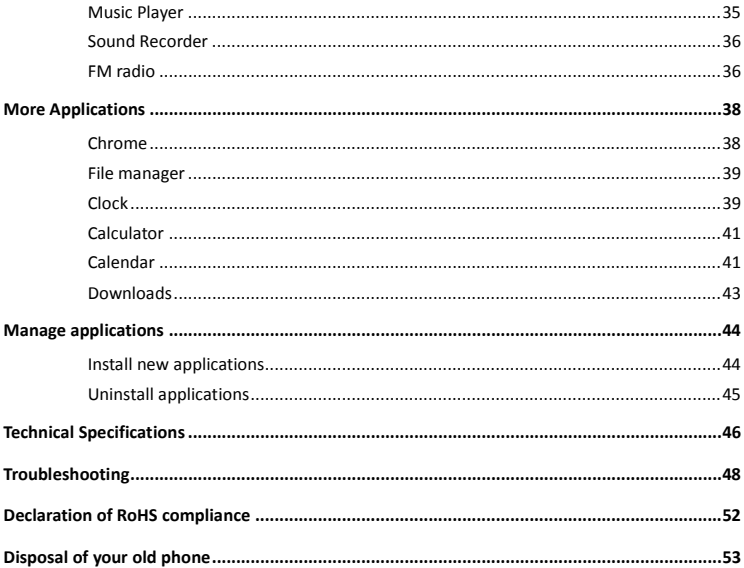

# <span id="page-7-0"></span>**Getting started**

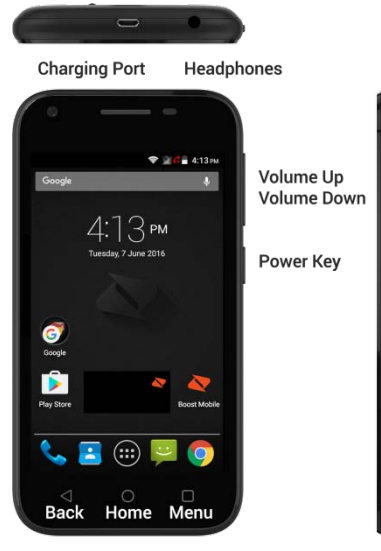

#### **Key functions**

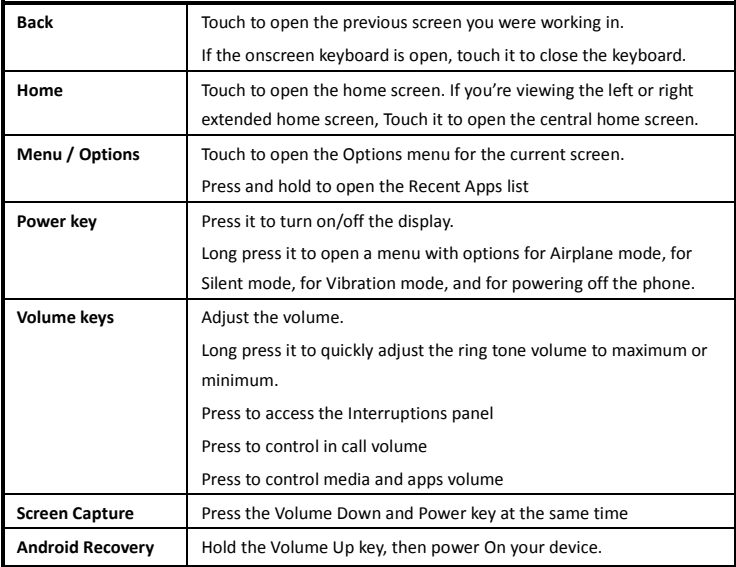

# <span id="page-9-0"></span>**Inserting and Removing the SIM card**

You must insert a valid SIM card into your phone before use.

- 1. Switch off your phone and disconnect any external power.
- 2. Remove the back cover using the thumb catch in the bottom left corner (viewed from the back)
- 3. Remove the battery (if inserted)
- 4. Insert your SIM card face down into the card holder with the cut corner on the upper right as shown:
- 5. Replace the battery.
- 6. Replace the back cover and press to lock down

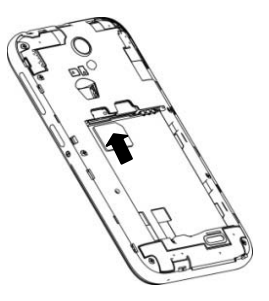

# <span id="page-10-0"></span>**Inserting and Removing Memory card (optional)**

Insert the microSD memory card into the card slot as shown below:

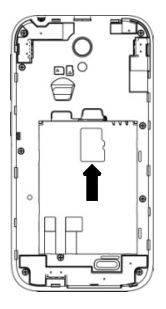

#### **TIPS**

A memory card is an optional accessory and is not included with your device.

The phone accepts microSD cards up to 32GB with FAT32 format.

The addition of a memory card is mainly used for personal storage such as Photos, Music and

Videos. The installation of Apps to the SD card is limited and may not be available.

### <span id="page-11-0"></span>**Inserting the battery**

- 1. Open the battery cover on the back of your phone.
- 2. Align the battery's contact points with those of the phone and gently press the battery down into place.

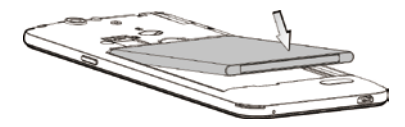

3. Replace the battery cover clicking it back into position.

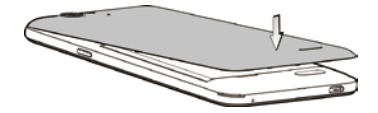

# <span id="page-12-0"></span>**Charging the Battery**

Connect the charger to the phone using a USB cable, and plug the charger into a standard power socket. Only use the approved charger and USB lead provided.

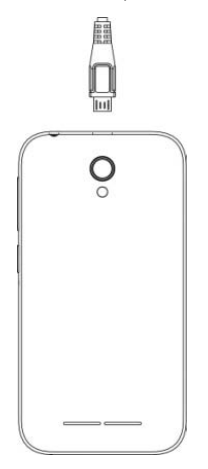

# <span id="page-13-0"></span>**Getting to know your phone**

## <span id="page-13-1"></span>**Screen control**

There's more to a touch screen than simple touching:

- **- Touch**: Touch items on screen to open apps, select options or use the keyboard.
- **- Swipe or slide**: Slide your finger across the screen to flick between 'pages' or scroll
- **- Touch & hold**: Touch & hold (long press) on some items to get addiditonal menus.
- **- Drag**: Drag items such as App icons and widgets to move them on the screen.

**- Switch between landscape mode and portrait mode**: Rotate your phone sideways to view in landscape mode in some applications. This can be useful to enlarge the keyboard for example, or view landscape pictures in Gallery.

**- Pinch zoom**: In some apps (such as Maps, Browser, and Gallery) use two fingers on the screen spreading them apart to zoom in and pinching to zoom out.

## <span id="page-14-0"></span>**Volume Controls**

The volume keys work in different ways depending on which application or menu you are in.

#### **Lock screen or Home Screen**

Volume keys control the Ring Volume and the Priority Interuptions panel.

Move the volume all the way down to enable Vibrate mode with handset interuptions controlled by All, Priority, or None.

#### **During a Call**

During a call the Volume keys control the in call (earpiece or speaker) volume levels

#### **Media Apps and Games**

If you are using apps such as the Music, Video Players or Games then the Volume Keys will control the current media volume level

#### **Alarm Setting Application**

If you are setting an Alarm, pressing the Volume keys will change the Alarm volume, so be careful not to mute your Alarm setting as this will over ride the system volume and the Alarm will not sound even if your System volume is on 100%. The Alarm App independantly sets its own volume. You can also review this under Alarm > Options > Settings.

### <span id="page-15-0"></span>**Home screen**

Press the Home key to access your Home screen. Swipe right to view additional pages, touch apps to activate them, press and hold apps to move them and place them elsewhere, drag apps to 'Remove' to delete them. To add apps to your Home screen, go the Apps tray and press and hold on an icon to drop it onto your Home screen.

#### **Manage notifications**

- **Open notifications panel**: Drag down from the top of the screen to open the notifications panel.
- **Respond to a notification**: Touch it.
- **Dismiss a notification**: Swipe it sideways.
- **Dismiss all notifications**: Touch the **ight** icon.

**- Configure notifications for each app**: Long press (press and hold) on the notification then touch the (i) symbol to configure.

- **Close notifications panel**: Drag the notification panel up to the top of the screen to close

#### **Add Widgets to the home screen**

Press & hold an empty area on the home screen, select **WIDGETS**.

**Move icons on the home screen**

Press & hold the icon you want to move, drag it to your desired position on the screen and release it.

Press & hold the icon you want to move, and drag the icon to your desired screen.

#### **Delete icons on the home screen**

Touch & hold the app icon, slide your finger toward the top of the screen, and drop the app over the **Remove** icon.

#### **Using Folders**

You can combine several app icons in a folder. Drop one app icon over another on a Home screen, and the two icons will be combined into a folder.

From any Home screen, you can

- **Open a folder**: Touch it. The folder opens:
- **Rename a folder**: Touch its name.
- **Move icons around your Home screens**: Touch, hold and slide.

#### **Favorites tray**

The icons at the bottom of the screen (Phone, Contacts, Apps, Messages and Chrome) remain visible on every Home screen. The Apps icon is permanent and cannot be moved but all the other icons can be moved or consolidated into Folders.

- **Place an app icon in the Favorites tray**: Touch & hold an icon to move in or out of the favorites panel. Drag an icon onto another one to create a folder.

#### **Quick Settings Panel**

Pull down twice to open the quick settings panel to quickly check and control key features.

Wi-Fi and Bluetooth options can be further configured by touching the drop down arrow underneath. Touch the Settings icon (cog) to get to the main **Settings** menu.

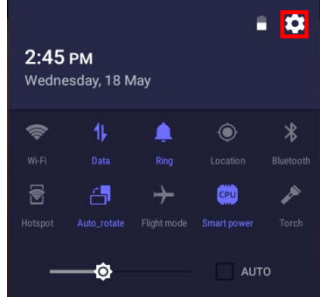

### <span id="page-17-0"></span>**Settings**

Explore the Settings menu to personalise your device settings.

Open settings from the pull down quick settings panel shown above, or Apps > Settings

# <span id="page-18-0"></span>**Settings**

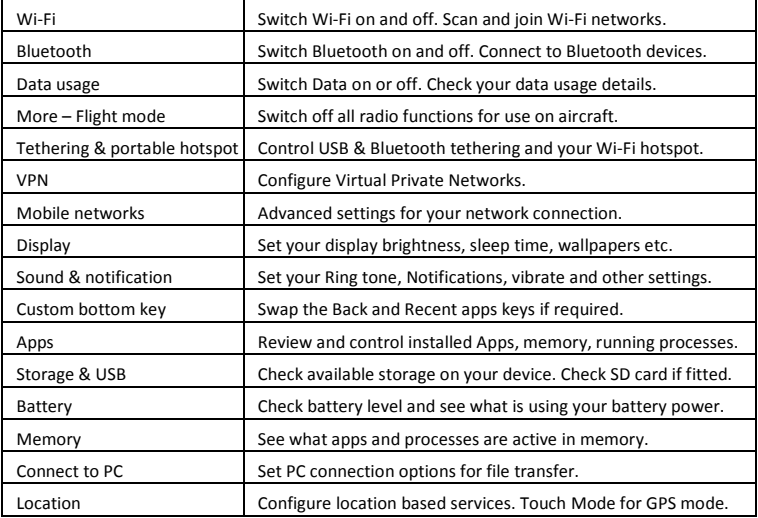

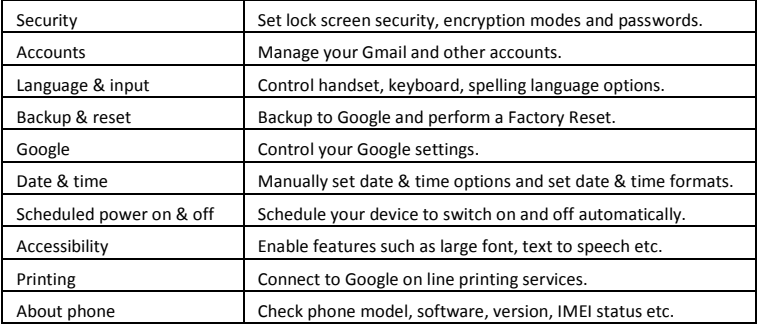

# <span id="page-19-0"></span>**Switch to sleep mode (turn off the display)**

The display will automatically dim and turn off after a pre-set period of time (see Settings > Display) to save power and prevent inadvertent operations such as making phone calls in your pocket. It is also good practice to manually switch off the display after use. Press the **Power key** to turn your screen on or off during normal use.

# <span id="page-19-1"></span>**Wake up your phone**

After the phone switches to sleep mode the screen will be turned off and locked. Press the power

key to wake up your device.

1. Press the Power key to turn on the screen.

2. Drag the  $\begin{bmatrix} 1 \\ 2 \end{bmatrix}$  icon to unlock the screen.

If you've set an unlock PIN, pattern or password, you need to draw the unlock pattern or input the password to enter the main interface. (For details, please see **Settings** > **Security** > **Screen lock**).

### <span id="page-20-0"></span>**Secure your device**

Go to Settings > Security > Screen Lock to apply a lock screen to your device. Locking your device will prevent unauthorised use.

# <span id="page-21-0"></span>**Make and answer calls**

# <span id="page-21-1"></span>**Make a call**

#### **Make a call from the Dialler**

On the home screen, touch the  $\sim$  button to open the Dialler. Touch a recently called number to open the Dial Pad and touch  $\bullet$  to make the call.

#### **Make a call from Contacts**

On the home screen, touch the Contacts  $\left| \cdot \right|$  icon, touch the desired contact and touch the phone number to make a call.

#### **Make a call from Call log**

the phone icon to make a call.

# **Make an international call**

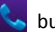

On the home screen, touch the  $\sim$  button, the call log tab shows recent calls. Touch

On the home screen, touch the **button** >  $\frac{1}{2}$  to display the dial pad. Press &

hold the "0" key to get the "+" symbol for international calls. Enter the country code, area code and phone number, dropping the leading zero as normal.

#### **Dial from Messaging**

- 1. On the home screen, touch the **Messaging** icon
- 2. Touch a message or conversation to select it
- 3. Touch the  $\left| \bigcup_{i=1}^{\infty} \right|$  icon at the top of the phone to dial.

### <span id="page-22-0"></span>**Answer a call**

Your phone will ring or vibrate (depending on your current settings) for an incoming call.

 $-$  Slide the  $\Box$  icon from middle to right to answer the call.

- If you are using another application press the Answer or Reject button displayed at the top of the screen. If you inadvently dismiss this panel, pull down the Notifications Panel to retrieve the Answer Call panel.

- If the earphone is inserted, press the key on the earphone to answer the call.

## <span id="page-22-1"></span>**Reject a call**

Slide the  $\bigcirc$  icon from middle to left to reject the call.

### <span id="page-23-0"></span>**End a call**

Touch the  $\left[\begin{matrix} 1 \\ 2 \end{matrix}\right]$  button to hang up the call.

## <span id="page-23-1"></span>**Adjust the volume**

In a call, you can raise or lower the volume by using the volume keys.

### <span id="page-23-2"></span>**Turn the speaker on or off**

In a call, touch the  $\ket{\psi}$  button to turn on the speaker, and touch it again to turn off speaker.

# <span id="page-23-3"></span>**Add a multi party or Conference call**

In a call, touch **i** for Options then **Add call.** Dial a number and touch the phone icon to add one call and put the current caller on hold. Press Options > Merge to join the two (or more) parties together.

## <span id="page-23-4"></span>**Use touch tones during a call for automated call systems**

Touch the  $\frac{1}{2}$  button to open the dial pad to enter numbers during a call.

# <span id="page-24-0"></span>**Contacts**

You can place calls from the Phone app  $\left\{ \bullet, \right\}$  the Contacts app  $\left\{ \bullet, \right\}$  or other apps or widgets

that display contact information. Wherever you see a phone number or call icon, you can usually touch it to dial.

The contacts interface can be divided into the following tab pages:

- **- All Contacts**: View the list of contacts.
- **- Favorites**: Display the numbers you usually call.

All of your contacts are displayed alphabetically in a scrollable list. Slide your finger up or down to scroll through the list.

### <span id="page-24-1"></span>**Add new contact**

- 
- 

1. In **Contacts**, touch the add contacts icon **at the bottom right hand corner of the screen.** 

- 2. Select a memory location.
- 3. Input all contact information. Slide up to move to the next field or touch **Next**.
- 4. Touch the  $\leq$  icon to save your contact.

## <span id="page-25-0"></span>**Delete contacts**

- 1. In **Contacts**, touch the and then select **Delete contact**.
- 2. Touch the contacts you want to delete or touch  $\Box$ , then touch the OK.

## <span id="page-25-1"></span>**Edit contact details**

- 1. In **Contacts**, touch the contact whose details you want to edit.
- 2. Touch the  $\blacksquare$
- 3. Edit the contact information.

## <span id="page-25-2"></span>**Search contacts**

1. In **Contacts**, touch the **Q** icon.

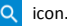

<span id="page-25-3"></span>2. Type a key word of a contact name. The phone will automatically list all matched contacts.

## **Add a contact to Favorites**

You can tap the contact you want to add to favorites in the contact interface, and then touch

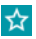

in the upper right corner to add it to **Favorites** directly.

# <span id="page-26-0"></span>**Import/Export contacts**

- 1. In **Contacts**, touch the to select **Import/export**.
- 2. You can select **SIM card**, **Phone, Phone storage**, **SD Card**.

## <span id="page-26-1"></span>**Share a contact**

You can share a contact with someone.

- 1. In **Contacts**, tap the contact you want to share.
- 2. Touch the **a** and then touch **Share**.
- 3. Select application with which to share (Bluetooth<sup>®</sup>, Gmail, MMS, SMS and SD Card).

# <span id="page-27-0"></span>**Using Google Contacts**

When you are signed into your Google account (ie Gmail) all your existing Contacts are downloaded and synced to your device. Also if you add a Contact to your device, for example by importing from your SIM card or entering a new Contact manually, it is automatically synced to your Google account and stored securely on line. You can manage your Google Contacts through the Gmail app on line or using the handset Contacts app as previously described.

## <span id="page-27-1"></span>**Use Contacts to block an incoming caller**

If you want to block incoming calls from a particular number you need to be signed in to your Google account and have the Contact stored in your Contacts list.

Go to Contacts > Select the required Contact > Press the pencil icon to Edit the Contact > Press the

Options icon  $\begin{vmatrix} 1 \\ 2 \end{vmatrix}$  > Select All calls to voicemail.

# <span id="page-28-0"></span>**Messaging**

In **Messaging**, you can send or receive text messages and multimedia messages. On the home screen or in the All Apps screen, touch the **Messaging** icon to open.

# <span id="page-28-1"></span>**Send messages**

- 1. In **Messaging**, touch the  $\boxed{=}$  icon.
- 2. Input your desired telephone number .

You can also touch the button to select a contact from the **People** and then touch **OK** icon to add a contact.

3. You can touch the **interpret in attach pictures, videos or audio file, and the phone will convert** the message to a multimedia message.

- 4. Input some text in **Type text message**. You can touch the **th** to select:
- **- Insert quick text**: Insert a quick text.
- **-Insert contact**: Insert a contact.
- **- Add subject**: Add a message subject.
- 5. Touch the icon to send the message.

### <span id="page-29-0"></span>**Receive messages**

1. In idle mode, you will be reminded about the new messages in the notification area. Slide down to open the notification panel to view.

- 2. Touch the message.
- 3. Enter text to reply to the message. Touch the icon to send the message.

4. Touch the  $\sim$  icon at the top of the phone to directly call back. Touch & hold the text to pop up the **Message options** menu, you can **Copy**, **Forward**, **Lock/Unlock** or **Delete** the message, etc.

# <span id="page-29-1"></span>**Message thread**

The messages from one contact or number will be aligned in one message thread in chronological order. You can manage these threads in the messaging interface.

Touch one thread on the **Messaging** screen: touch the **t** to select:

- **- Add subject**: Add a message subject.
- **- Insert quick text**: Insert a quick text.
- **- Insert contact**: Insert a new contact.

## <span id="page-30-0"></span>**Message Settings**

In **Messaging**, touch Options  $\frac{1}{2}$  and then touch **Settings** to perform relevant settings.

# <span id="page-30-1"></span>**Gmail**

You can use Gmail to read and write email from any mobile device or browser. All your email is always up to date and available no matter where you check it from.

<span id="page-30-2"></span>On the home screen or in the All Apps screen, touch the **Gmail** icon to open **Gmail**.

### **Set up an Gmail account for the first time**

You need to set up an Gmail account when you use Gmail for the first time.

1. If you already have a Gmail account, touch **Existing**, then enter the Gmail address and password.

2. Otherwise, touch **New** and follow the prompts to create a new Gmail account.

# <span id="page-31-0"></span>**Connectivity**

Your phone can connect to the Internet via your mobile phone operator or over a Wi-Fi network. When A Wi-Fi network is configured and available the device will automatically choose the Wi-Fi connection to reduce your mobile data usage.

#### **GSM/WCDMA data connection**

Different locations may have different mobile networks available. Initially, your phone is

configured to use the fastest mobile network available for data.

The icons on the Status bar indicate which kind of data network you're connected to.

In the All apps screen, touch **Settings > More… > Mobile networks** to perform relevant settings.

#### **Turn Data Off**

Pull down twice for the Quick Settings Panel. Touch the Network signal icon (Your carrier). Touch the Cellular data switch to switch off.

Or the same setting is also available from Settings > Data usage > Cellular

# <span id="page-32-0"></span>**Wi-Fi**

#### **Turn on/off Wi-Fi**

- 1. In the All apps screen, touch **Settings > WIFI**.
- 2. Touch the switch to turn it **ON** or **OFF**

3. You can also pull down the Quick Settings Panel and touch the Wi-Fi icon to switch Wi-Fi on or off.

#### **Connect to Wi-Fi**

- 1. In the All apps screen, touch **Settings**.
- 2. Turn on Wi-Fi.
- 3. Your phone will automatically search for all nearby Wi-Fi networks.
- 4. Select the network you would like to connect to from the list.
- If you've selected an open network, your phone will automatically connect to it.
- If you've selected a security network, you need to input the password.

# <span id="page-33-0"></span>**Bluetooth®**

Via the Bluetooth® function, you can exchange data with other Bluetooth devices that are within a short distance.

#### **Turn on/off Bluetooth®**

- 1. On the home screen, touch and then touch **Settings**.
- 2. Touch **Bluetooth**® , and slide the **ON/OFF** button to turn it on or off.

#### **Pairing**

1. Touch **Bluetooth**® when it is on to automatically search for devices. Your phone will scan for and display all Bluetooth<sup>®</sup> devices it finds.

2. Touch the ID of the desired device.

### **Send files via Bluetooth®**

To send files via Bluetooth<sup>®</sup>, do as follows:

1. Select a file or item, such as a contact or a media file from an appropriate application or **File manager**.

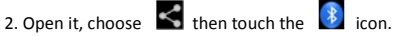

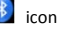

3. Search for and pair with a Bluetooth®-enabled device.

#### **Change your phone's Bluetooth® name**

1. On the home screen, touch and then touch **Settings > Wireless & networks.**

2. If the Bluetooth® function is not turned on, turn it on.

3. Touch **Bluetooth**® , then touch **> Rename this device** to edit the name of your device, then touch **Rename**.

4. Touch the name of the phone to toggle it to **Visibility timeout** so that other Bluetooth devices can find your device.

### <span id="page-34-0"></span>**Connect to a Computer to transfer files**

Transfer audio, video and picture files between your handset and your computer.

#### **PC**

Connect your handset using the USB data lead supplied.

First time, select Install driver on the handset notifications window.

On your PC, use Windows Explorer to open the CD Drive: USB\_Driver, then double click Setup to install the handset drivers.

Subsequently, select Media Device (MTP) from the notifications window, which will open the handset in Windows Explorer.

#### **MAC**

On your MAC, download and install Android File Transfer.

Connect your handset using the USB data lead supplied.

Select Media Device (MTP) from the notifications window, which will open the handset on your MAC.

# <span id="page-35-0"></span>**Settings**

# <span id="page-35-1"></span>**Airplane mode**

In areas where the use of mobile devices is restricted, you can activate the **Airplane mode** to disable phone function but still use other functions of your phone such as calendar, music and games. You will not be able to make/answer calls, send/receive messages in **Airplane mode**.

1. On the home screen, touch and then touch **Settings > More.**

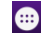

2. Check the box for **Flight mode**. The phone will turn off all wireless connections when **Airplane mode** is enabled.

#### *Tip:*

On the home screen, you can press and hold the **Power** key, then select **Airplane mode**.

### <span id="page-36-0"></span>**Device**

#### **Audio profiles**

Touch and then touch **Settings > Sound& notification >** .

**Phone ringtone**: Select the ringtone to sound when you receive a call.

**Default notification sound**: Select your default notification ringtone.

**Vibrate**: Set the phone to vibrate and play a ringtone for incoming calls.

**Dial pad touch tones**: Check to play a sound when you touch dial pad.

**Touch sounds**: Check to play a sound when you touch buttons, icons and other onscreen items.

**Screen lock sounds**: Check to play sounds when locking and unlocking the screen.

**Vibrate on touch**: Check to vibrate when touching soft keys and on certain user interface interactions.

#### **Display**

Touch **Settings > Display**.

**Brightness level**: Adjust the brightness of the screen.

**Wallpaper**: Choose a wallpaper.

**Sleep**: Choose the delay before the screen automatically turns off.

#### **Using micro SD Storage**

To copy files between a PC and your phone's SD card, you should set the SD card as USB mass storage.

- 1. Connect your phone to your PC with the USB cable.
- 2. Turn on **USB storage**.

During this time, you can't access the SD card from your phone, so you can't use applications that rely on the SD card, such as Camera, Gallery and Music.

#### **Check space on the SD card**

1. On the home screen, touch and then touch **Settings**.

2. Touch **Storage**.

**Erase the SD card**

- 1. On the home screen touch and then touch **Settings**.
- 2. Touch **Storage > Erase SD card**.

## <span id="page-38-0"></span>**Accounts and sync**

#### **Adding your accounts**

- 1. Touch **Settings** > **Accounts** > **Add account**.
- 2. Touch the account type you want to add.
- 3. Follow the onscreen instructions to enter your account information.

Most accounts require a username and password, but the details depend on the kind of account and the configuration of the service you're connecting to.

Depending on the kind of account, you may be asked to configure what kinds of data you want to sync, name the account, and other details.

When you're finished, the account is added to the list in Accounts & sync. Depending how you configured the account, email, contacts, and other information may start syncing to your device.

## <span id="page-38-1"></span>**Language**

You can choose the language your phone displays.

On the home screen, touch  $\left| \frac{d}{dx} \right|$  and then touch **Settings > Language & input > Language.** 

### <span id="page-39-0"></span>**Date & time**

You can set the format of date and time.

On the home screen touch and then touch **Settings > Date & time.**

# <span id="page-39-1"></span>**About phone**

You can check the phone's status, battery use, software version, etc.

On the home screen touch and then touch **Settings > About phone.**

# <span id="page-39-2"></span>**Experiencing Multimedia**

## <span id="page-39-3"></span>**Camera**

Your phone has a camera, which can be used to take photos. You can set the photo you've just taken as wallpaper, a contact photo or send it through MMS/Bluetooth or Gmail.

#### **Take photos**

1. In the All Apps screen, touch the **Camera** icon to open the camera.

2. Aim the camera lens at the subject and make any necessary adjustments.

Touch the **interest is a state of the interest of the settings:** 

- Touch the icon to change **White balance**.
- Touch the icon to set **Scene mode**.
- Touch the icon to set **Color effect**.

3. Touch where you want to focus on the preview screen. The focus frame moves to the place you touched and changes to green when the subject is in focus.

4. Tap the  $\mathbb{S}_1$  icon to take photos after the view is satisfactory.

To view it, just tap the picture in the corner of the screen. Or touch **Gallery** on the home screen to view all your pictures.

# <span id="page-40-0"></span>**Camcorder**

Your phone can record video clips.

1. In the All Apps screen, touch the **Camera** icon to open the camera.

Touch the  $\prod_{i=1}^{n}$  icon to make the following settings:

- Touch the **interval** icon to set **Time lapse interval**.

- Touch the icon to change **White balance**.

- Touch the icon to set the **Color effect**.

2. Focus your lens on the object, touch the  $\Box$  icon to start recording and touch the  $\Box$  icon to end.

After a video is recorded, you can slide to the left to view it.

# <span id="page-41-0"></span>**Gallery**

The **Gallery** categorizes your pictures and videos by storage location and stores these files in folders. Tap a folder to view the pictures or videos inside.

# <span id="page-41-1"></span>**Music Player**

You can listen to music saved on the memory card with the music player.

#### **Open the music player**

First copy music files to a mounted memory card.

In the All Apps screen, touch **Music** to open.

#### **Listen to music**

Touch the **Song** you want to play to start playing it.

# <span id="page-42-0"></span>**Sound Recorder**

You can record audio files through sound recorder.

#### **Open the sound recorder**

Before opening the sound recorder, please insert a memory card.

In the All Apps screen, touch the **Sound Recorder** icon to open it.

#### **Record audio files**

- 1. Put the microphone close to your mouth and touch  $\Box$  to start recording.
- 2. Touch  $\Box$  to stop recording.
- 3. Touch the name of the recording to play back the recording.

# <span id="page-42-1"></span>**FM radio**

With the FM Radio, you can search for radio channels, listen to them, and save them on your phone.

Note that the quality of the radio broadcast depends on the coverage of the radio station in your area.

The wired headset that comes with your phone works as an antenna, so always connect the headset when using the radio. When you receive an incoming call while listening to the radio, the radio will be turned off.

To tune in, plug your headset into your phone.

In the All Apps screen, press the **FM Radio** icon to open it. The FM radio scans and saves available stations automatically.

-Slide left or right to change the frequency.

- -Tap  $\overline{\mathsf{M}}$  or  $\overline{\mathsf{M}}$  to scan for available FM channels.
- $-$ Tap  $\left\langle \right\rangle$  /  $\left\langle \right\rangle$  to change the frequency by +/–0.1 MHz.
- Press the Volume Keys to adjust the volume.
- Touch to select preset list or add new list.
- Touch  $\bigcup$  to switch off the radio.
- <span id="page-43-0"></span>- Touch to add to favorites/remove from favorites.

# **More Applications**

## <span id="page-44-0"></span>**Chrome**

Use the Chrome browser to view web pages and to search for information on the web.

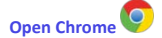

1. On the home screen or in the All Apps screen, touch the  $\overline{Q}$  icon.

2. First time you need to Accept and Continue, and can add an account if you want to sync and share your browsing Bookmarks and History between different devices.

3. Touch the text field at the top to input a web address and search directly from the URL field.

You can touch the **> Bookmarks** to select the bookmark you want to open.

#### **Browse web**

After opening a web page, you could slide your finger on the screen to view other parts of the page.

#### **Zoom in or out**

You can use two fingers to zoom in or out. Spread your fingers apart or pinch them together to zoom in or out.

#### **Browse options**

When you're browsing web pages, touch the  $\frac{1}{10}$  to select:

You can perform more operations such as **Bookmarks**, **Save to bookmarks**, **Share page**, **Find on page**, **Request desktop site**, etc.

#### **Settings**

You can choose settings that will affect how page content is displayed and privacy and security preferences to suit your browse style.

In Chrome touch the **> Settings** to enter the settings interface.

## <span id="page-45-0"></span>**File manager**

In the All Apps screen, touch the **File Manager** icon. You can view all files saved in the phone or on the memory card.

### <span id="page-45-1"></span>**Clock**

In the All Apps screen, touch the **Clock** icon to set Alarms, World time, Stopwatch and Timer functions.

When Clock is running, it switches to screen saver mode after a few minutes. Simply tap the

screen or a phone button to wake the phone up again.

To return to the home screen, touch the **Home** key.

#### **Adding an Alarm**

- 1. Touch  $\overline{\circ}$ 
	-

2. Touch the  $\left| + \right|$  icon at the top of the screen.

3. Touch **Add alarm**.

#### **Turning on/off an Alarm**

To turn it on, touch **OFF** and slide it to the right. Touch **ON** and slide to the left to turn it off.

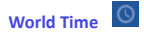

Press the Globe icon to add a new world time location (City)

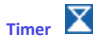

Select the Timer function. Touch Play to start the timer. Press Stop to stop the alert. Press +1 to add 1 minute, press + to add a new timer event.

# **Stopwatch**  $\overline{O}$

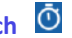

Select the Stopwatch function. Touch Play to start the Stopwatch. You can Record the time, Pause the time or Share the results.

# <span id="page-47-0"></span>**Calculator**

In the All Apps screen, touch the **Calculator** icon.

On the **Calculator** screen, slide the screen to the right or left to switch between **Advanced panel**  and **Basic panel**.

## <span id="page-47-1"></span>**Calendar**

Touch the **Calendar** icon in the All Apps screen.

#### **Creating a new Event**

- 1. On the calendar screen, touch <sup>:</sup> and then touch **New event**.
- 2. Enter the event name and location.
- 3. To set the duration for the event, touch **From** and **To**.
- 4. Enter the event time zone and description.
- 5. If you have more than one calendar, select the calendar where you want to save the event.
- 6. Select the **Repetition**.
- 7. Set the time of the reminder in **Reminders.**
- 8. Touch **Done**.

On the calendar screen, touch an event to view its details.

#### **Changing your calendar view**

On the calendar screen, touch the date at the top and choose **Day**, **Week**, **Month**, or **Agenda**.

Swipe to scroll vertically or horizontally. In the **Day** or **Week** views, spread your fingers apart or pinch them together to zoom in or out.

#### **Displaying and synchronizing calendars**

Initially, all calendars that you create or subscribe to in Google™ Calendar on the web are available to synchronize and display in Calendar on your phone. You can select which Google calendars to keep synchronized and which to show.

1. On the calendar screen, touch  $\vdots$  and then touch **Calendars to display**.

2. Touch which calendars you would like to be displayed.

3. If you have more calendars you would like to synchronize and display, touch **Calendars to sync**, then touch the checkbox next to the calendar(s) you would like to synchronize, touch **OK**, and then you are returned to the Calendars to display screen where what you chose is now displayed and where you can choose which to display in the calendar.

### <span id="page-49-0"></span>**Downloads**

With **Downloads**, you can manage logs of files you have downloaded from the web.

Touch the **Downloads** icon in the All Apps screen.

# <span id="page-50-0"></span>**Manage applications**

You can view and manage applications installed in your phone.

# <span id="page-50-1"></span>**Install new applications**

You can install applications from the **Play Store** or from elsewhere. When installing applications that are not from the **Play Store**, make sure the software is suitable for your phone.

#### **Installing applications from the Play Store**

- 1. On the home screen or in the All Apps screen, touch the **Play Store** icon.
- 2. Search for the applications you want to install.
- 3. Select **Install** (for free items) or **Buy**.
- 4. If you select **Install**, the item will start downloading immediately.
- 5. If you select **Buy**, enter your credit card information. Follow the on-screen instructions.

#### **Installing applications not in the Play Store**

- 1. Copy the application to the SD card and find the file from **File manager.**
- 2. Check **Unknown sources**.
- 3. Touch the file and complete the installation according to the wizard.

# <span id="page-51-0"></span>**Uninstall applications**

#### **Uninstall applications in the Play Store**

- 1. On the **Play Store** screen.
- 2. Touch the application to uninstall.
- 3. Touch **Uninstall** and complete the uninstall process according to the wizard.

#### **Uninstall applications not in the Play Store**

- 1. On the home screen, touch **come and then select Settings > Apps.**
- 2. Scroll the list and touch the application you want to uninstall.

# <span id="page-52-0"></span>**Technical Specifications**

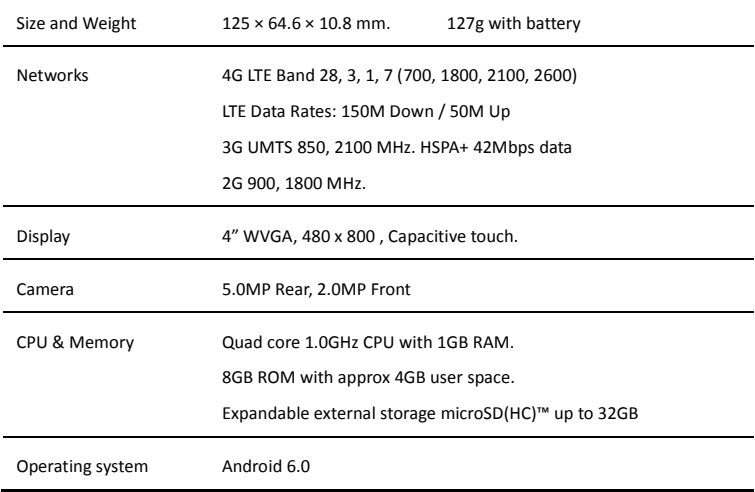

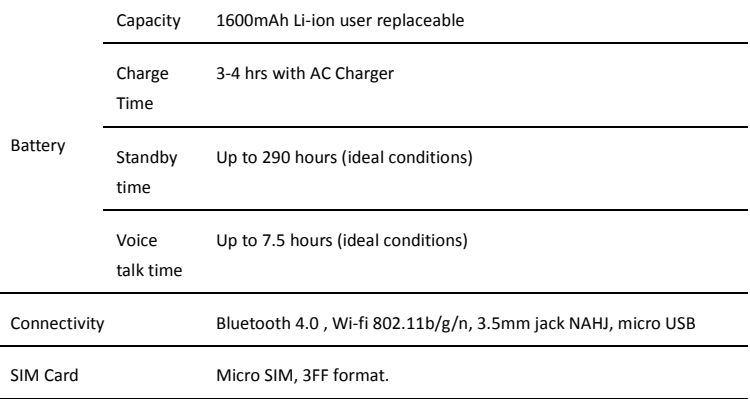

J.  $\overline{a}$ 

# <span id="page-54-0"></span>**Troubleshooting**

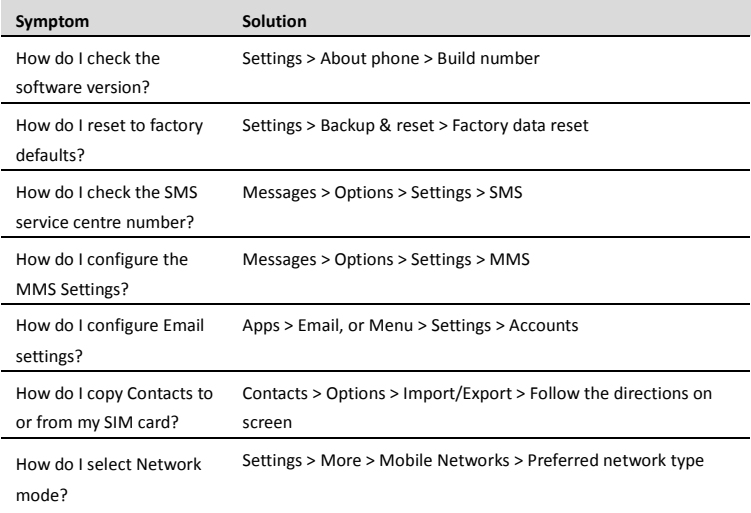

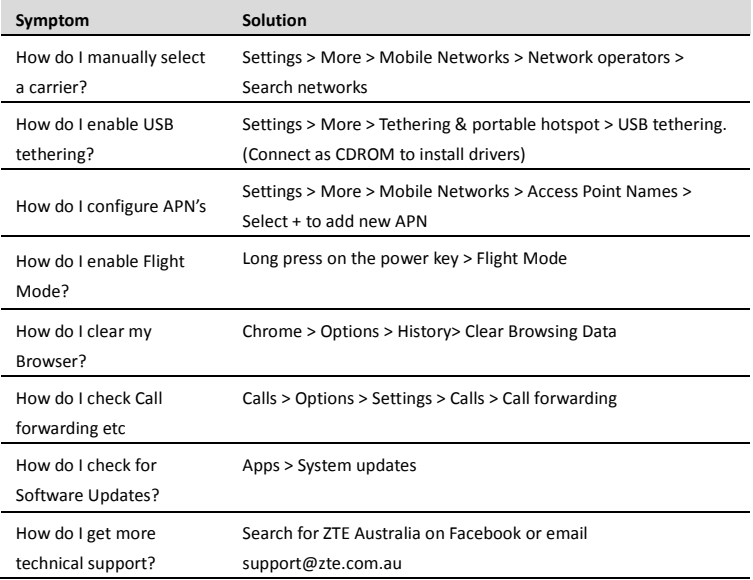

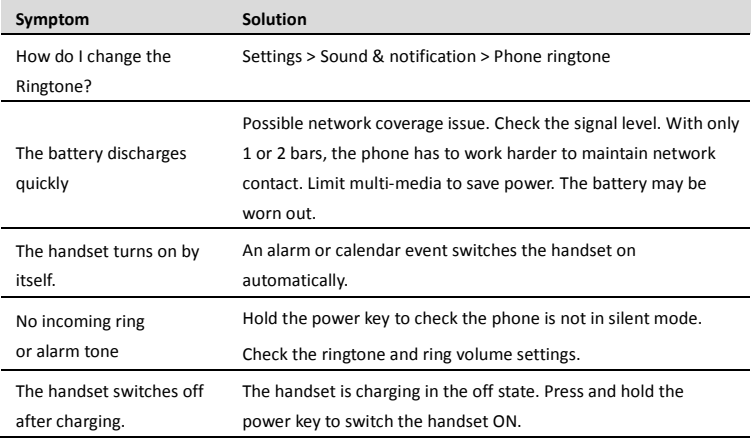

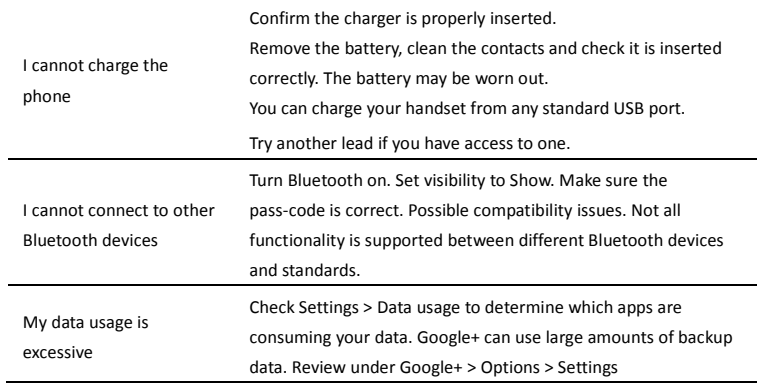

#### ERROR MESSAGES

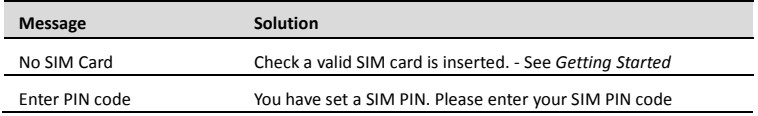

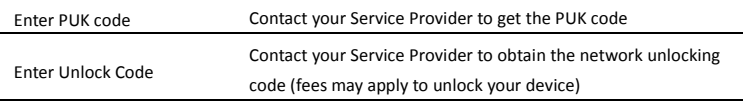

# <span id="page-58-0"></span>**Declaration of RoHS compliance**

We're determined to reduce the impact we have on the environment and take responsibility for the earth we live on. So this document allows us to formally declare that theB112, manufactured by ZTE CORPORATION, fully complies with the European Parliament's RoHS (Restriction of Hazardous Substances) Directive 2002/95/EC, with respect to all the following substances:

- (1) Lead (Pb)
- (2) Mercury (Hg)
- (3) Cadmium (Cd)
- (4) Hexavalent Chromium (Cr (VI))
- (5) Polybrominated biphenyl (PBB)
- (6) Polybrominated diphenyl ether (PBDE)

Our compliance is witnessed by written declaration from our suppliers. This confirms that any potential trace contamination levels of the substances listed above are below the maximum level set by EU 2002/95/EC, or are exempt due to their application.

# <span id="page-59-0"></span>**Disposal of your old phone**

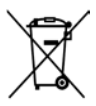

- 1. When the wheelie bin symbol is attached to a product, it means the product is covered by the European Directive 2002/96/CE.
- 2. All electrical and electronic products should be disposed of separately from normal household waste via designated collection points provided by government or local authorities.
- 3. The correct disposal of electrical and electronic products will help protect the environment and human health.

# **Australia**

Please return your old device to any Mobile Muster collection point or use the Mobile Muster freepost bag provided with your new handset. Mobile Muster diverts all returned devices from landfill and recycles the component materials.